1) On the congress website (https://ests2024.com/ests2024) login to "My Congress" with your email and password:

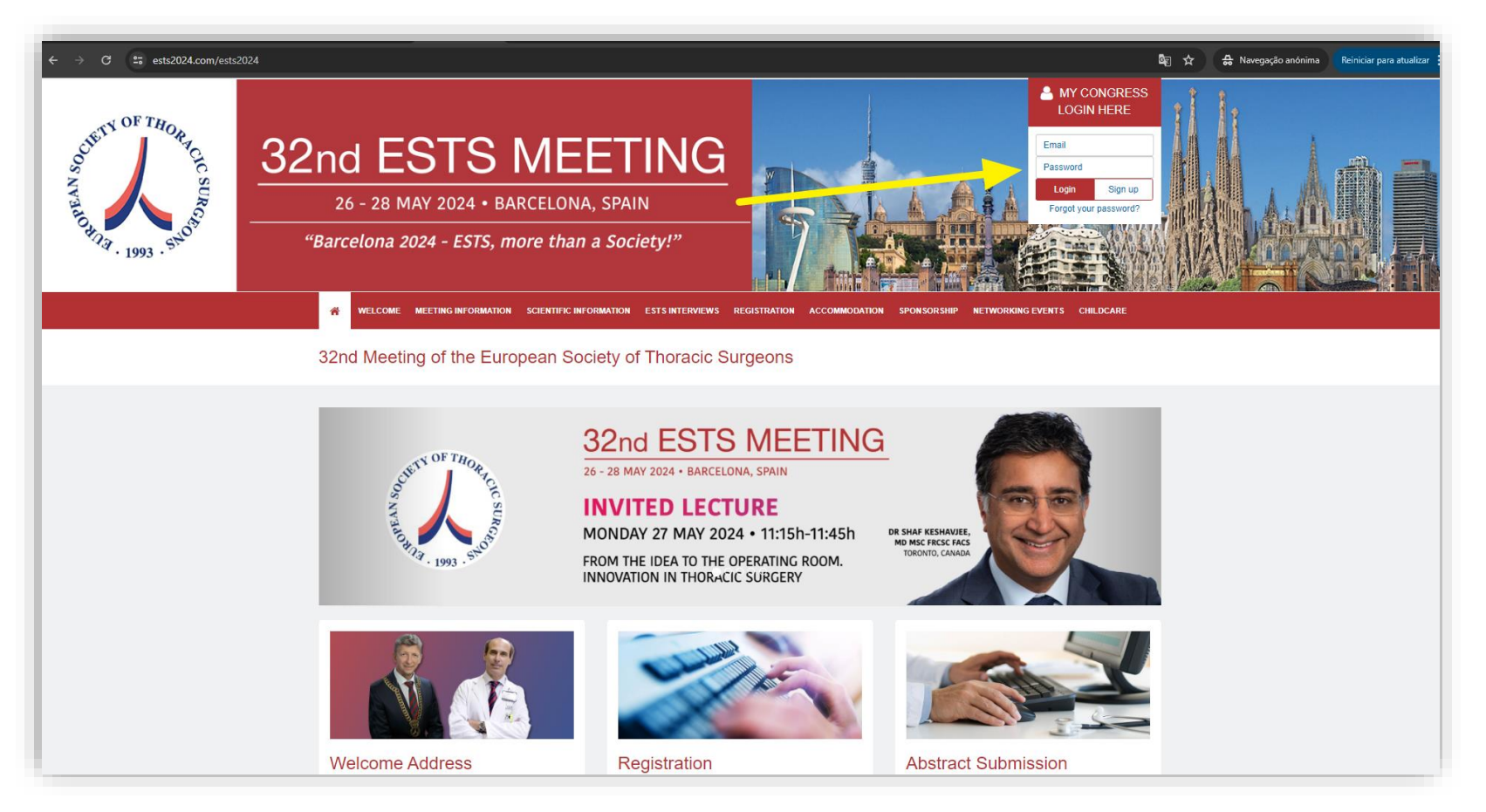

Access to the Training Village slots is exclusive to participants who have completed their congress registration. To reserve a slot, one must log in using the email address linked to their congress registration.

2) Once logged in your account click on "TRAINING VILLAGE SLOT RESERVATION" to access it:

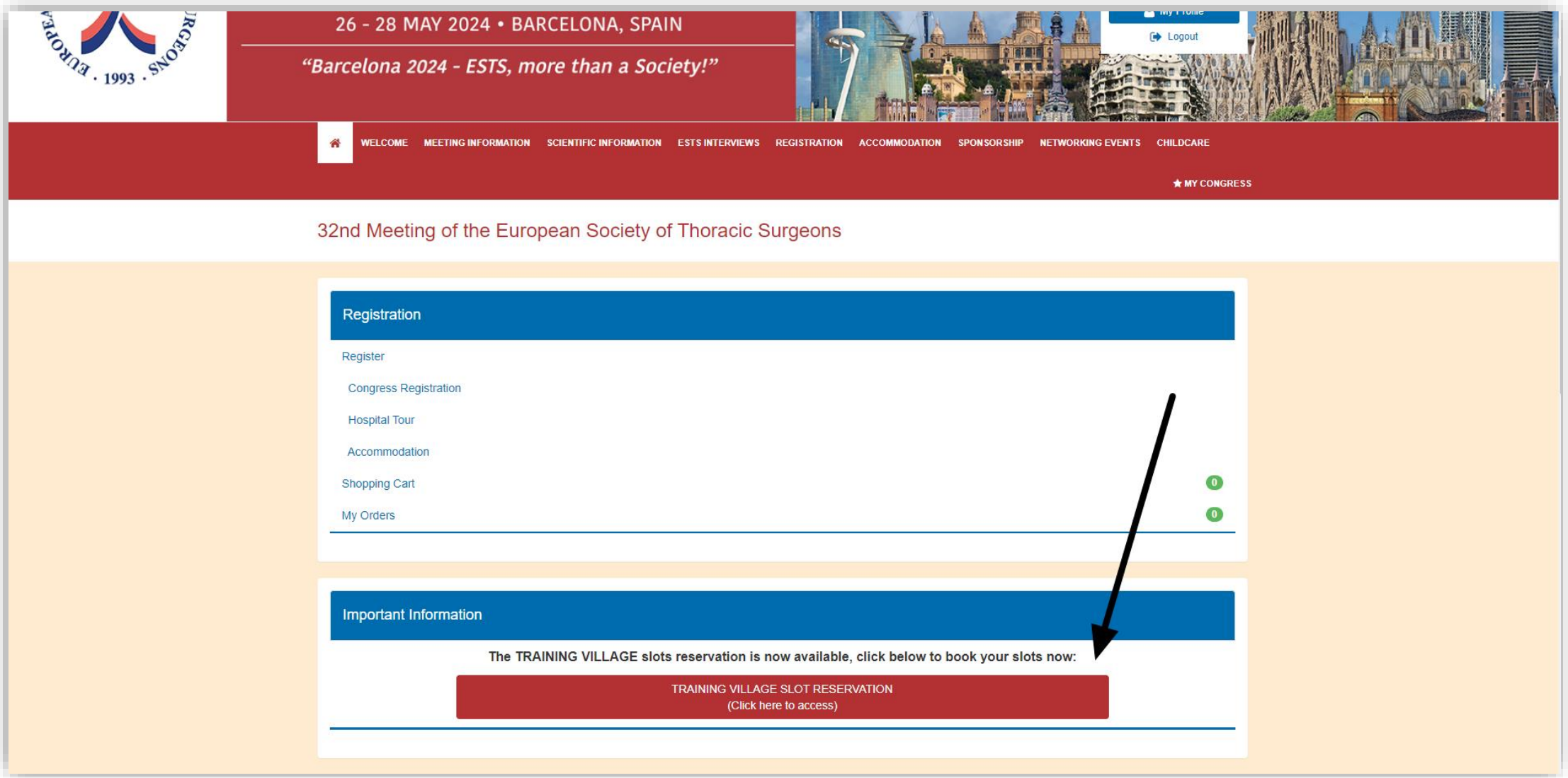

3) Select the company that where you want to book the slot:

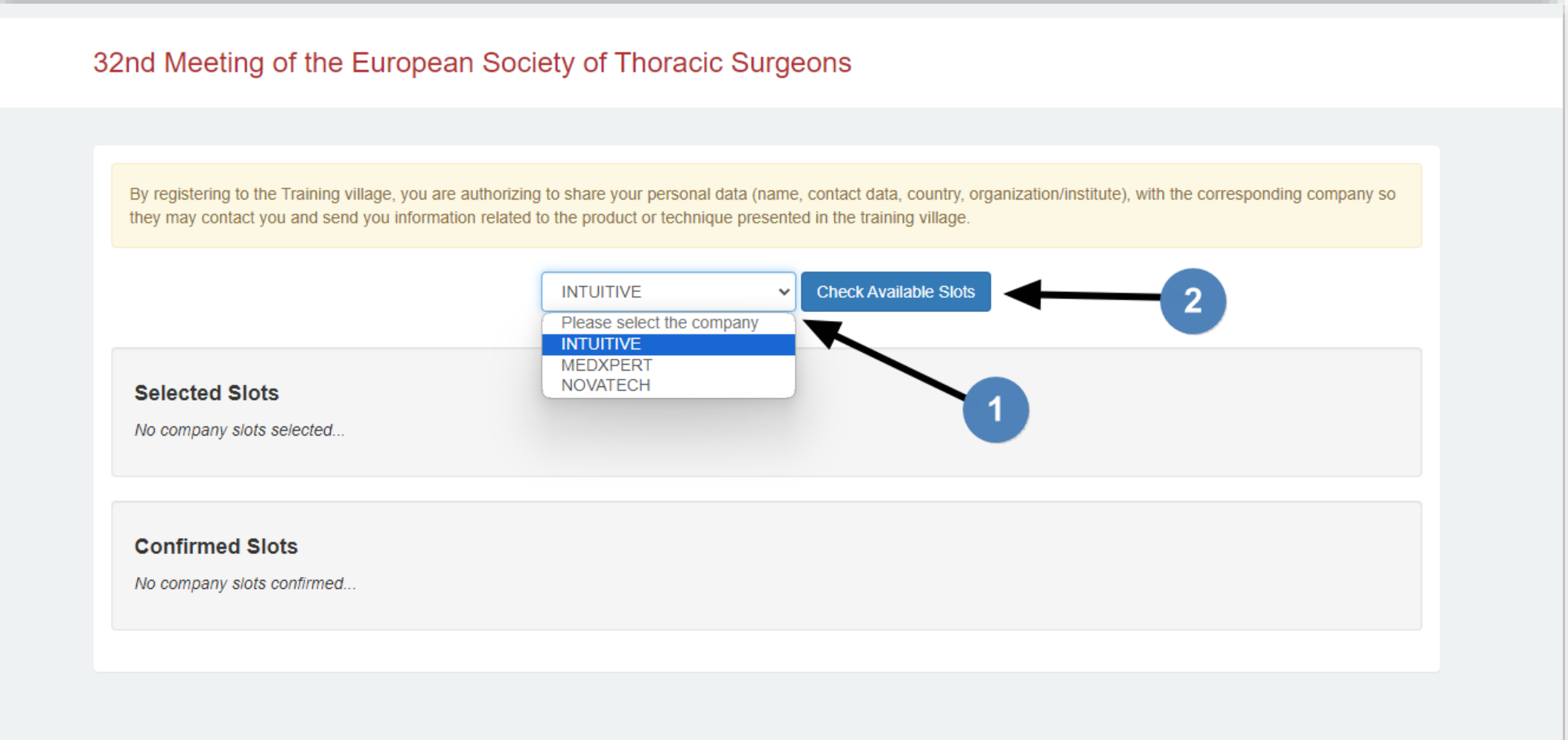

4) Once the slots for the selected company are loaded, choose your desired slot within the available ones:

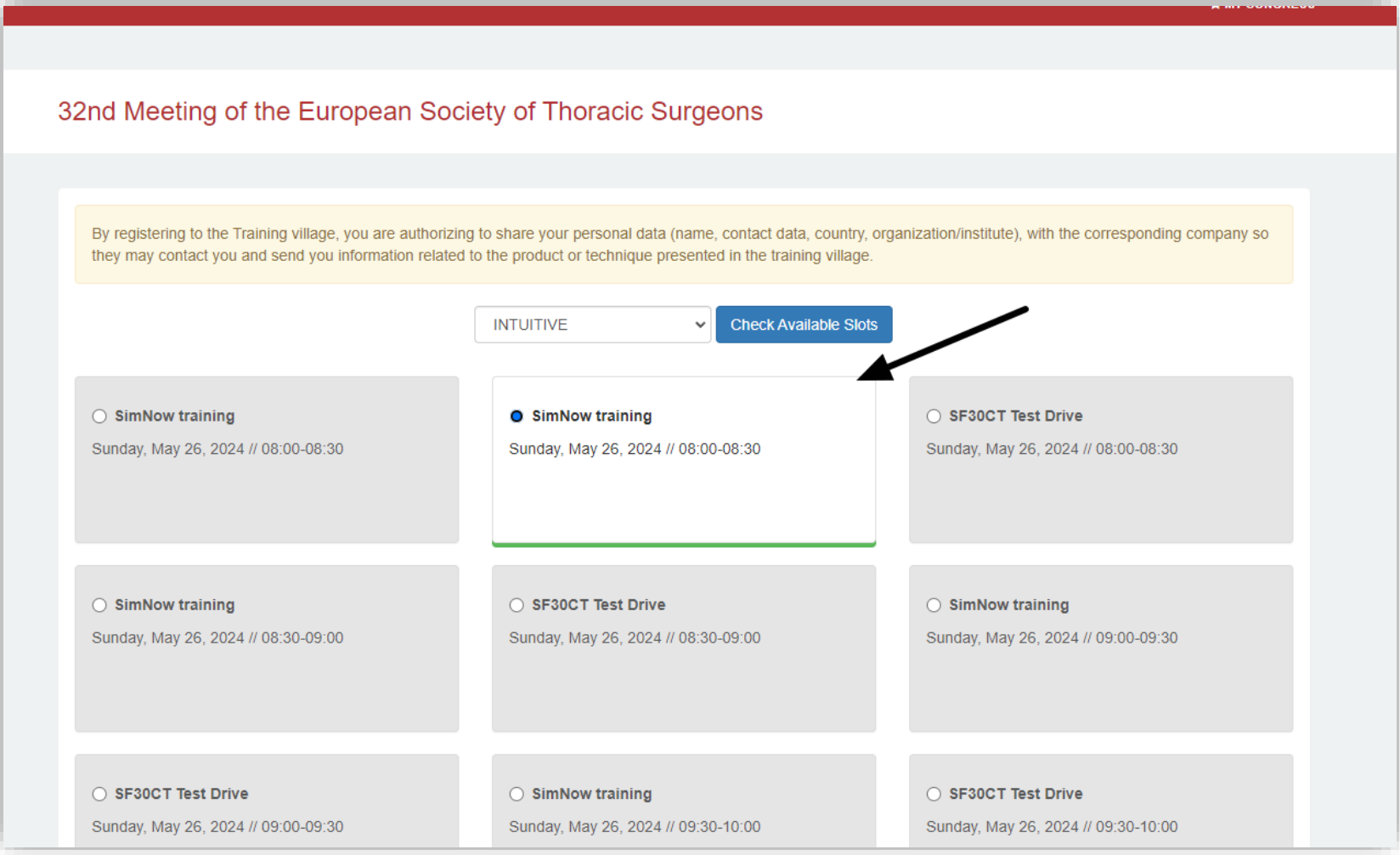

Once you select a slot, it will be marked with a green line, and the remaining slots will be blocked. If you wish to choose a different slot after making a selection, you must delete the initial choice at the bottom of the page.

5) Once you've chosen all the slots you want, they'll appear at the bottom of the page in the "Select Slots" section. To make changes, click the red icon to delete them, or click "Confirm Slots" to finalize the reservation

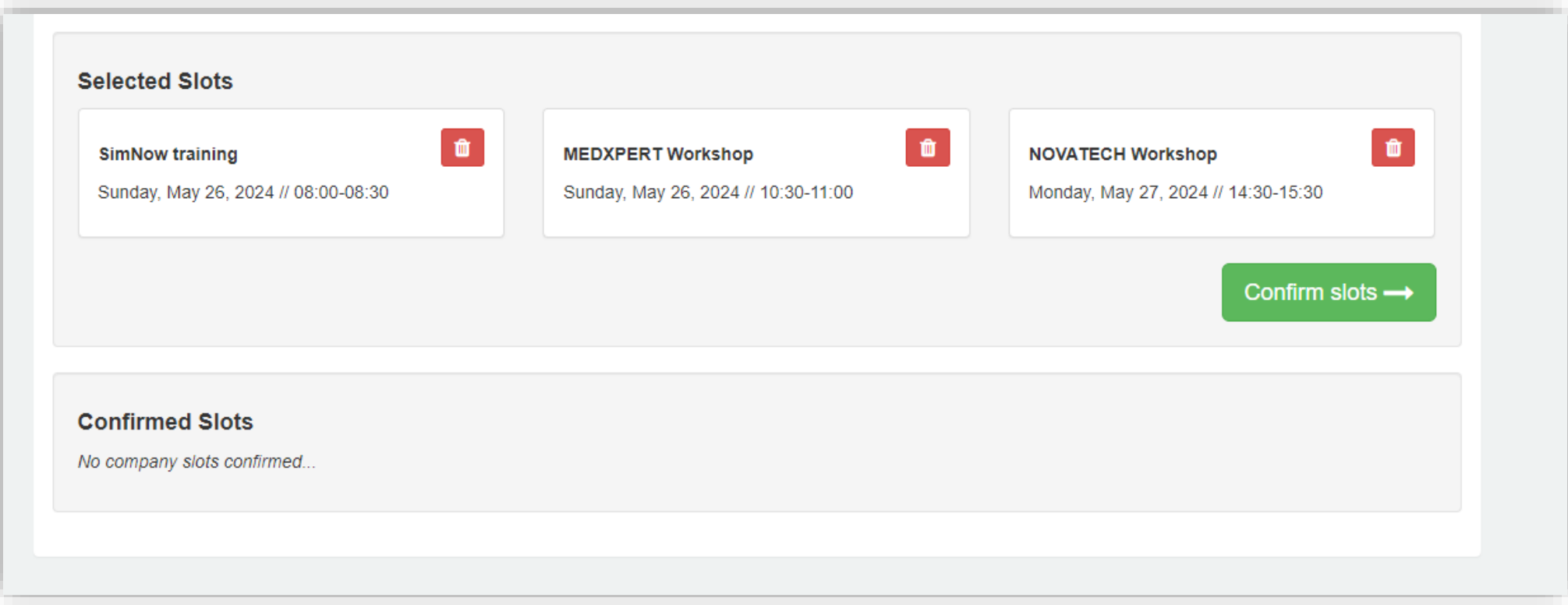

6) After confirmation, you'll get a message confirming your slots. Keep an eye out for any slots with a red line underneath; these indicate unconfirmed slots. Additionally, you'll receive an email detailing your confirmed slots.

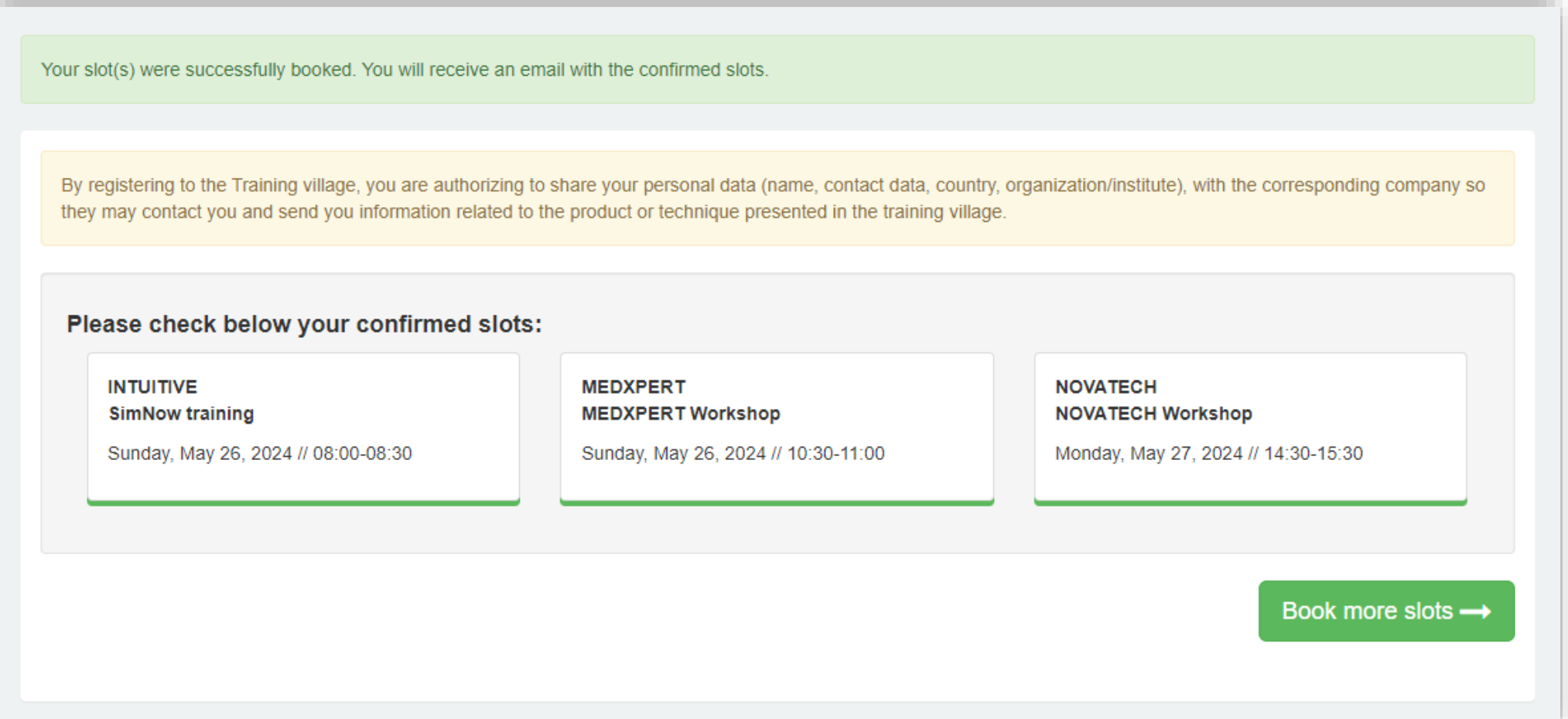